#### **TCP Employee Instructions**

Single Sign-On (when logged in to network):

[https://adfs.macomb.edu/adfs/ls/idpinitiatedsignon.aspx?loginToRp=https://272362.tcplusondemand.c](https://adfs.macomb.edu/adfs/ls/idpinitiatedsignon.aspx?loginToRp=https://272362.tcplusondemand.com/api/v0000/saml2Sessions/0/Saml2SingleSignOnEmployeePost) [om/api/v0000/saml2Sessions/0/Saml2SingleSignOnEmployeePost](https://adfs.macomb.edu/adfs/ls/idpinitiatedsignon.aspx?loginToRp=https://272362.tcplusondemand.com/api/v0000/saml2Sessions/0/Saml2SingleSignOnEmployeePost)

Otherwise:

<https://272362.tcplusondemand.com/app/webclock/#/EmployeeLogOn/272362>

**ID Number:** your Macomb ID # (works with/without leading zeroes)

**PIN:** last 4 digits of SSN

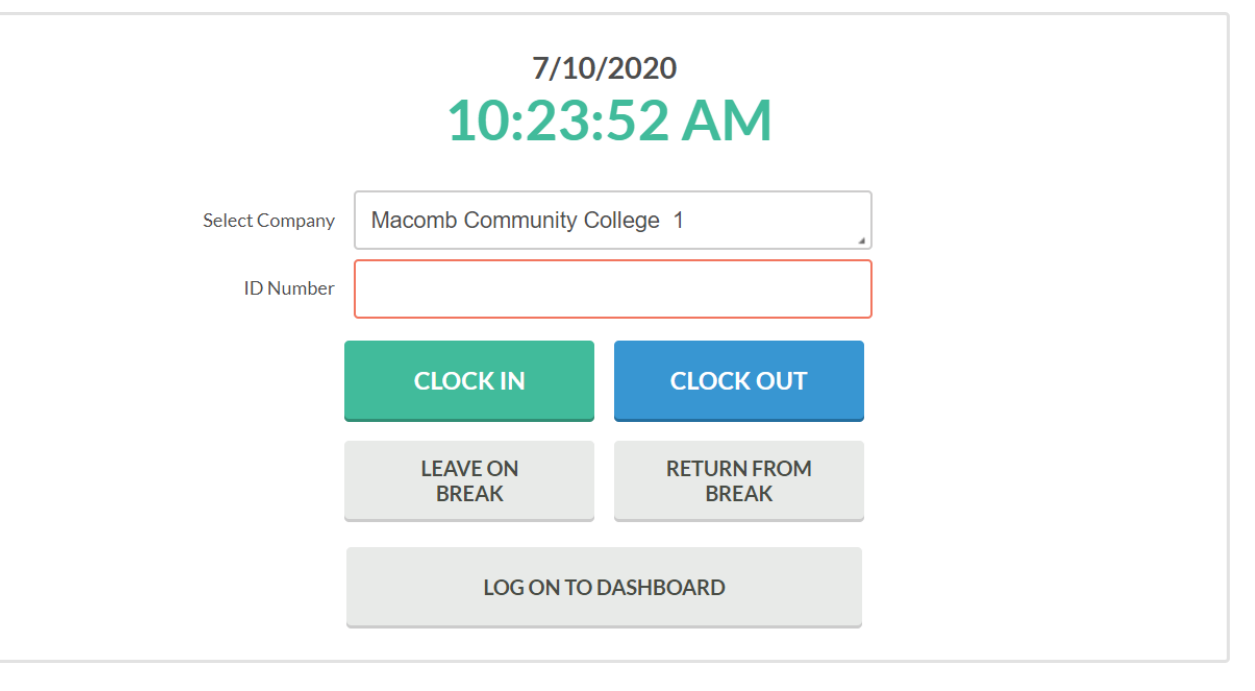

**STA's & Command Officers** – set up to use timesheets so will *NOT* be able to CLOCK IN/CLOCK OUT but need to LOG ON TO DASHBOARD

Once in, you will see your Employee Dashboard (we can configure this so let us know if you don't like a certain feature). The Dashboard displays data for 30 days in the past and 30 days in the future.

# Table of Contents

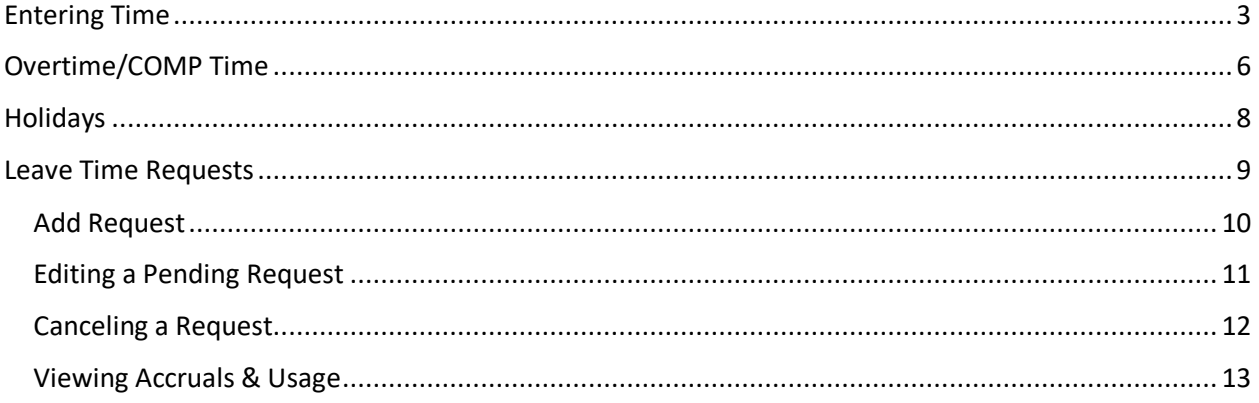

### <span id="page-2-0"></span>Entering Time

<https://timeclockplus.force.com/TCPSupport/s/article/Time-Sheet-Essentials>

To enter hours on timesheet, select "Manage Time Sheet" from menu

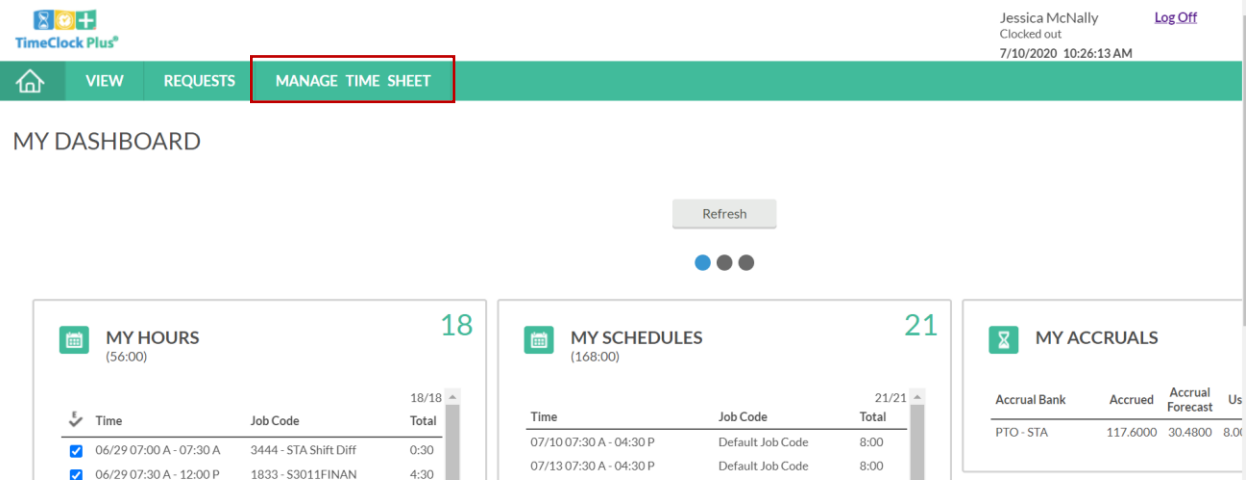

Click "Add" button under the appropriate day, enter your Start/End times.

• Do not record your lunch. The system is configured to automatically deduct 1 hour for lunch (STAs). You will notice after you put in your Start/End times, the total number of hours for the day is displayed.

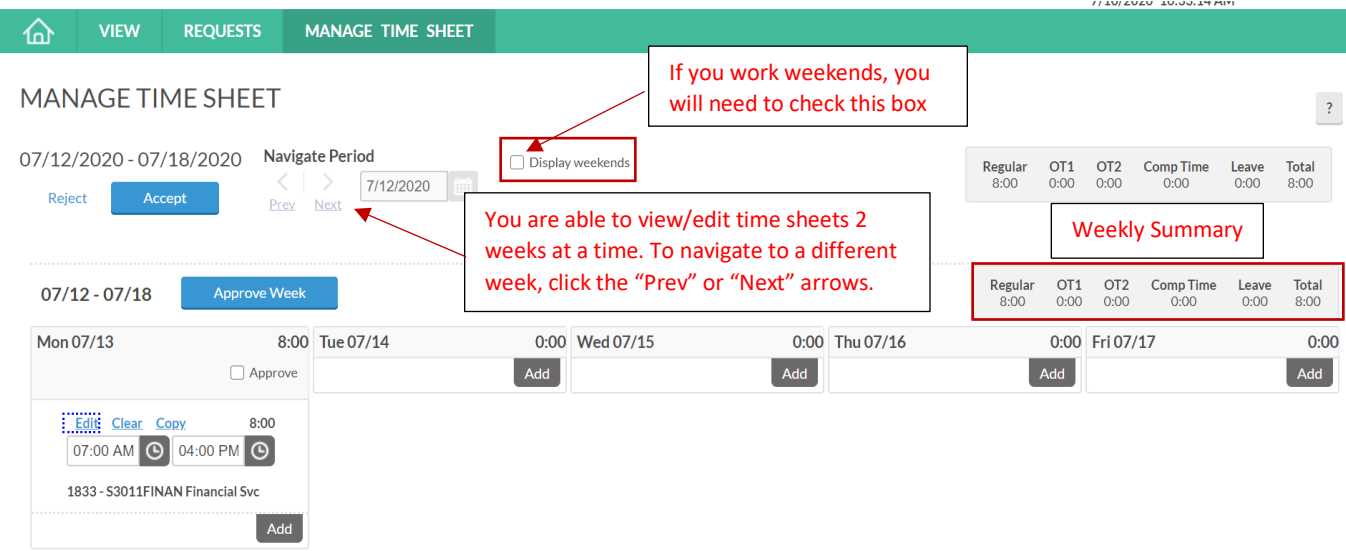

Enter your time worked for each day. Shortcut: once you have one day's time work entered, utilize the *Copy* button

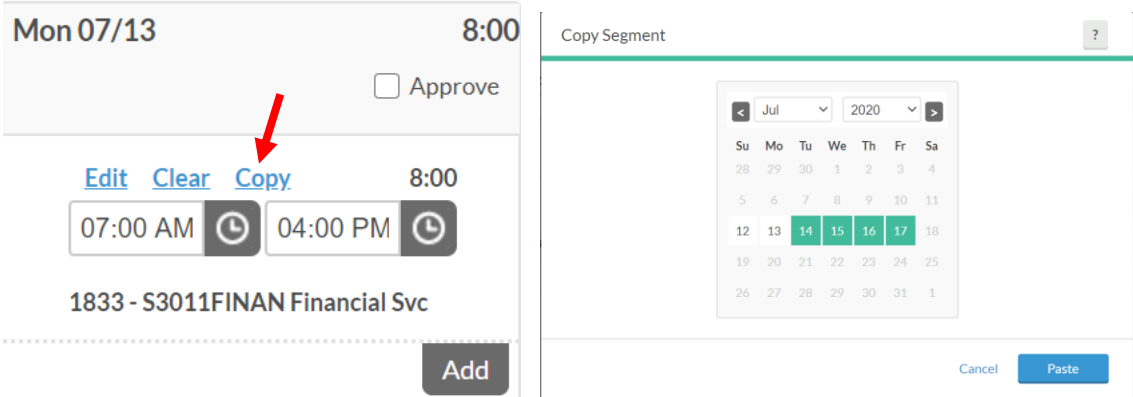

Another shortcut: once you have completed a week, you can autofill the entire week by selecting the Autofill from Previous Week. You could then modify individual days by selecting the Edit button for that day.

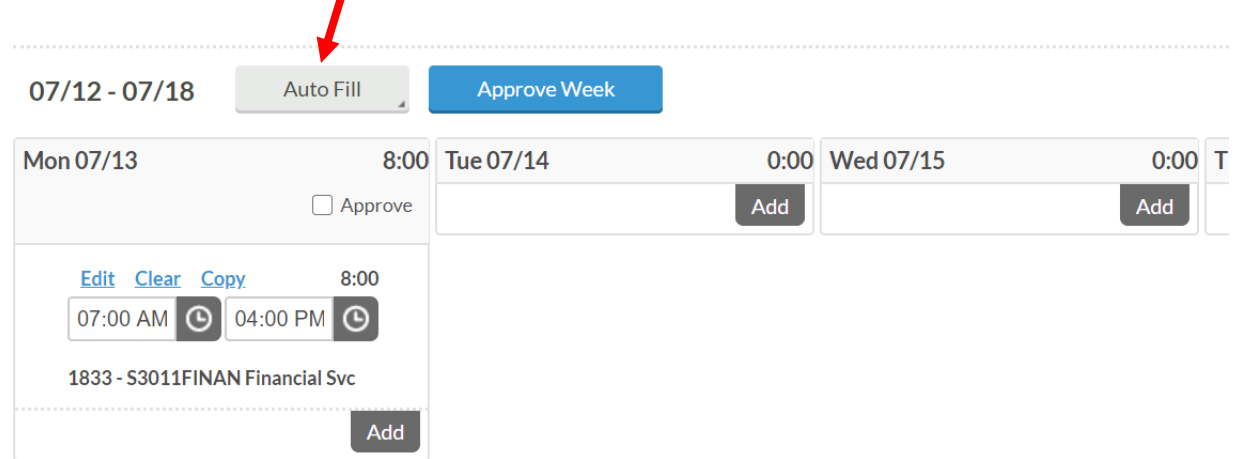

To save the time entered, hit the Accept button (if you try to exit out of the screen without hitting this, you will get a warning that you have Unsaved time). *Note: you will still be able to edit this time if necessary; think of Accept as your Save button.*

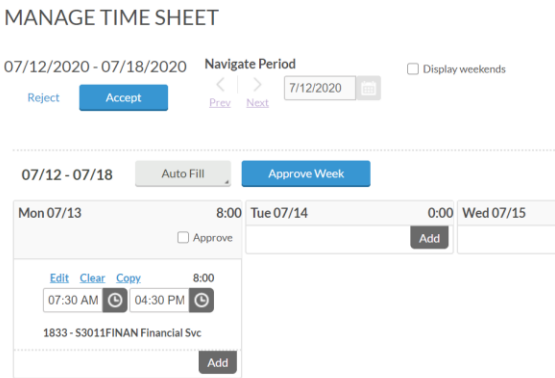

At the end of the week, after all of your time is entered, approve your Timecard by clicking "Approve Week."

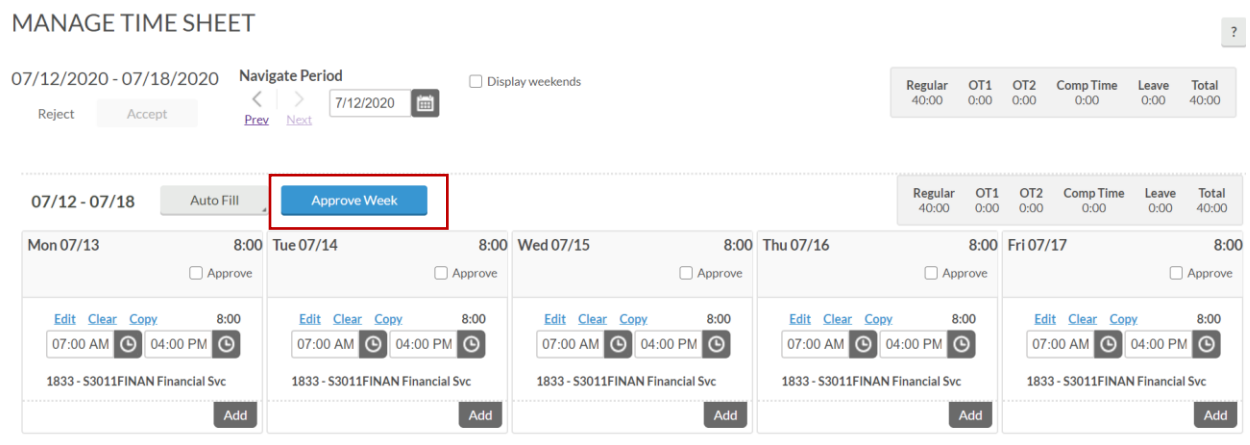

#### *Notes / Things to keep in mind:*

• As already mentioned, the system is configured to automatically deduct 1 hour for lunch (STAs). For example, when you enter a time of 7 AM to 4 PM, the system will record 8 hours worked. If you took less than a 1 hour lunch, click Edit for the day and leave a Note for your manager – it will be up to them to override the automatic lunch.

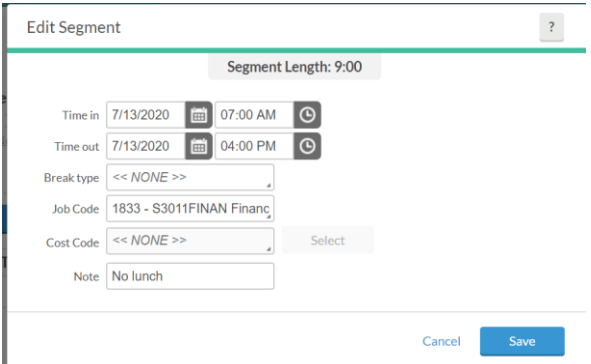

- Once a manager has approved your time, you will not be able to edit the time. As long as Payroll has not closed the pay period (Wednesday following the end of the pay period), the manager can undo their approval if you need to edit time.
- When you have **approved time off**, the system is *supposed to* clear your schedule and your timesheet for the day of the approved time and replace it with a leave segment. If your PTO is only for a partial day, you will need to *Add* a segment for the time worked. If your PTO is for the entire day and the system does not clear your schedule/timesheet for that day, you will need to delete the additional segment by hitting the "Clear"
- If you have been set up with a schedule (STA's have initially been set up with a 7:30 AM – 4:30 PM recurring schedule), that schedule will flow in to your timesheet. This happens 2 weeks at a time so if you change your schedule, you will not see that change automatically reflected in your timesheet for 2 weeks. In the

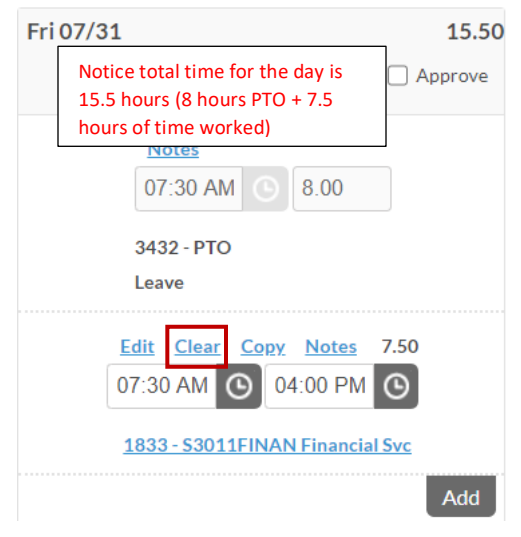

meantime, you will need to edit your time (utilize the Copy and Auto Fill shortcuts mentioned earlier).

### <span id="page-5-0"></span>Overtime/COMP Time

Overtime is calculated on a weekly basis. You have to wait until the week is complete to designate any overtime as COMP time banked (overtime hours paid is default selection).

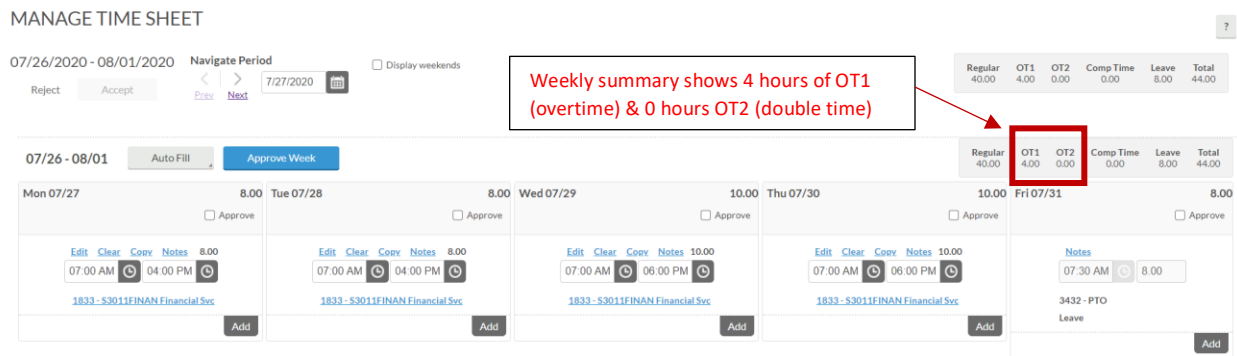

To designate overtime earned as COMP time banked, when the week is complete, go to Comp Time Allocation under the VIEW menu. There you will see the number of Eligible hours and you can enter the number of those that you want to put in Comp Time.

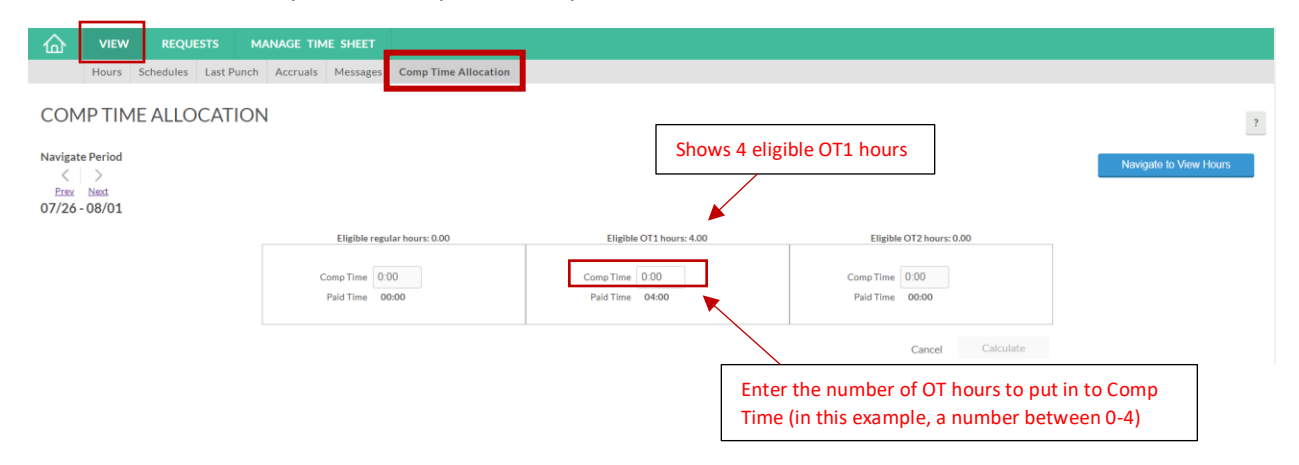

After you designate the number of hours to put in Comp Time, hit the Calculate button:

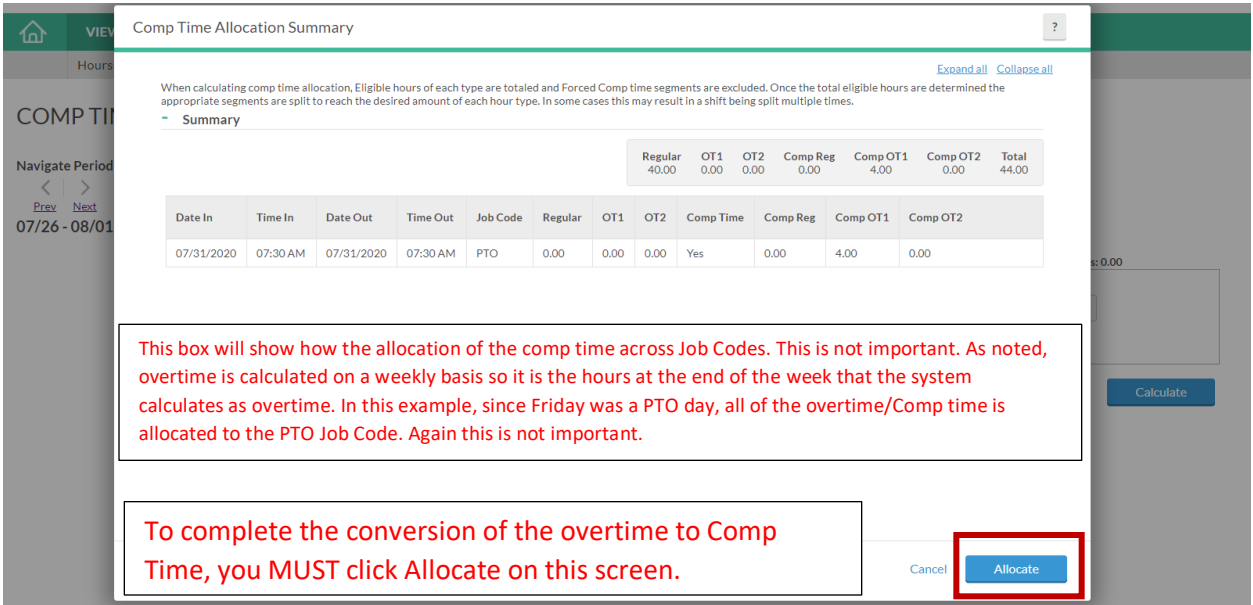

Now when you Navigate to View Hours or Manage Time Sheet, those hours will now show up as Comp Time in the weekly summary:

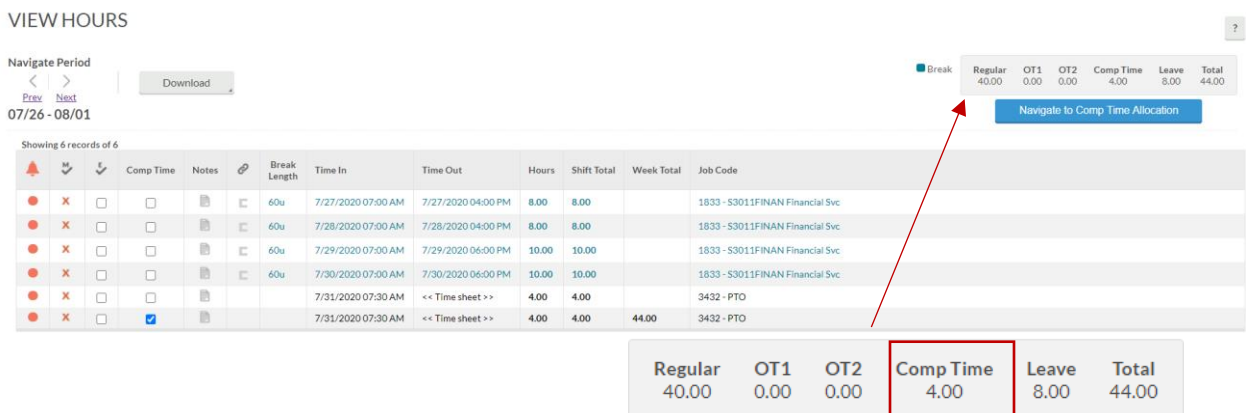

*\*Don't worry if you change your mind, you can go back in to the COMP TIME ALLOCATION screen and change it. However, once Payroll closes the week (Tuesday following the end of the pay period), you will not be able to make a change.*

### <span id="page-7-0"></span>Holidays

A time segment for a holiday will automatically post to your time sheet at the end of the day. You do not need to enter a time segment unless you worked. If you worked the holiday, enter a segment for the time worked and the system will automatically calculate that time worked as overtime or double-time according your contract.

\*If you have an automatic schedule set up, the holiday does not automatically clear the schedule for that day. If management does not catch this, a time sheet entry will be made for the holiday in addition to the normally scheduled work day. CLEAR this work segment if you did not work.

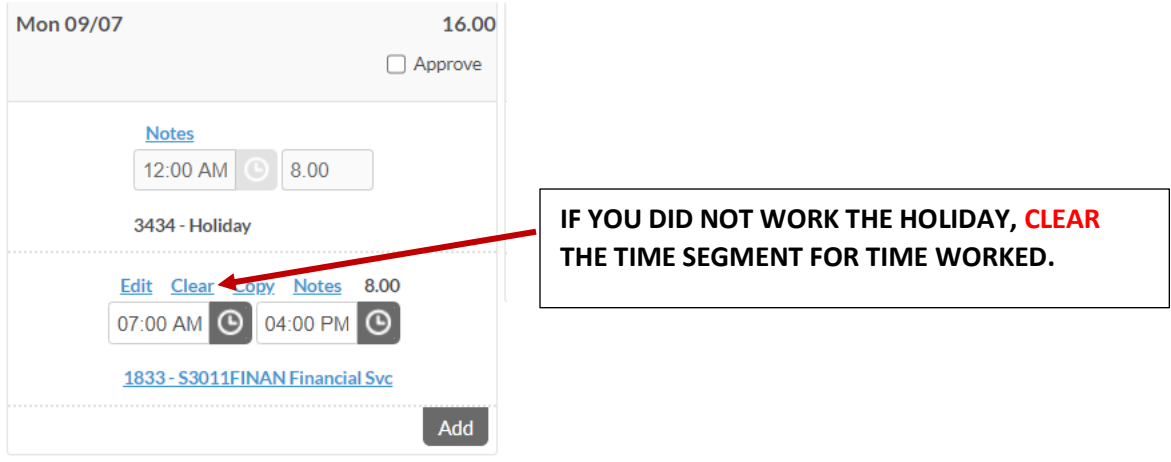

## <span id="page-8-0"></span>Leave Time Requests

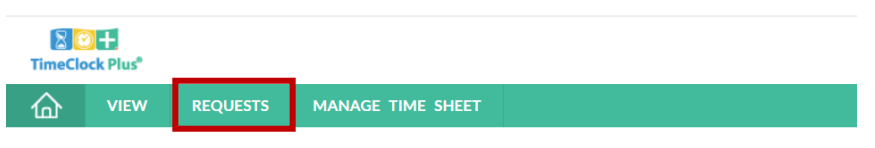

MY DASHBOARD

You can view your requests for the next 30 days right from the "Leave Requests" widget on your Dashboard. Click "Jump to Requests" to go to your Request calendar.

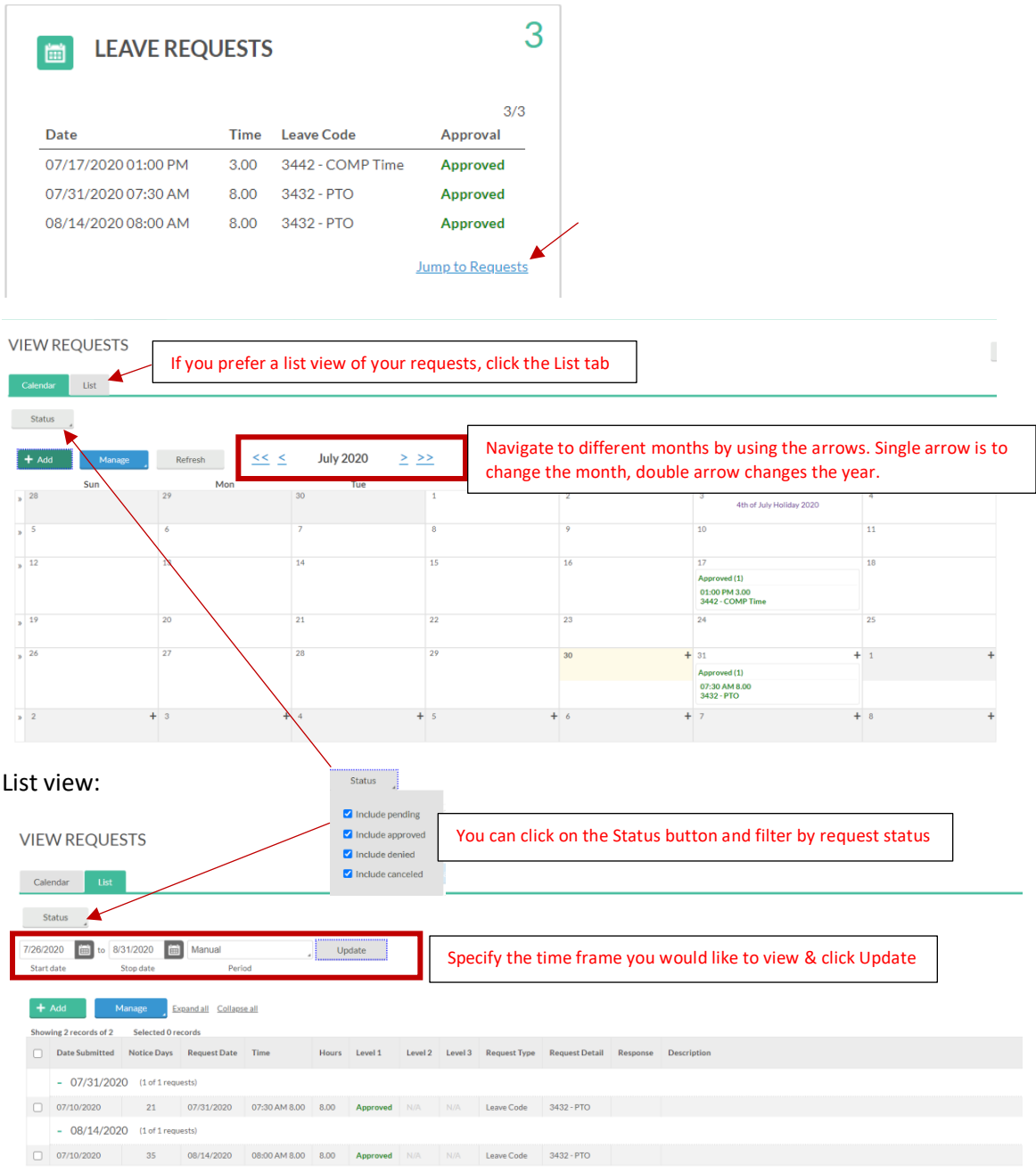

#### <span id="page-9-0"></span>Add Request

Time off requests can be added by the employee right up until the start time of the leave. If it is for past time, the employee's manager will have to enter the time off.

Click the green "+ Add" button and complete the "Add Employee Request" screen:

- Date requested: starting date of leave
- Start time: the starting time of the leave (ex: if you will be working from 8 AM to 12 PM and taking the afternoon off, you would enter a Start time of 12 PM; if you are taking the whole day off, enter the time that you normally start the day)
- Hours: # of leave hours *per day*. This is the number of hours that will be deducted from your leave bank for each day.
- Days: if you are requesting *consecutive* days off, specify the number of days. It will apply the Start time & Hours specified to each consecutive day. *Note: if you time off spans more than one week and you do not work weekends, you will need to submit separate requests for each week.*
- Leave Code: click within the box for a drop-down menu of your options (employees who have an Old Sick Bank will see that listed in addition to the options below).
	- o *Note: FT staff (excluding Administrators) will have a COMP bank regardless of whether they have any COMP time available. The system will not allow you to request time off that will take your balance negative so if you don't have COMP time available, you will not be able to submit the request.*

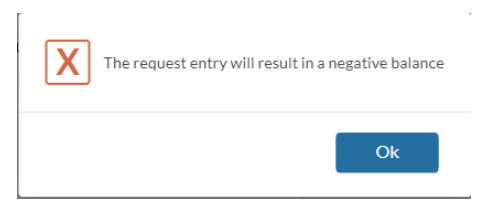

• Description (optional): if you want to leave a note to your manager regarding the request

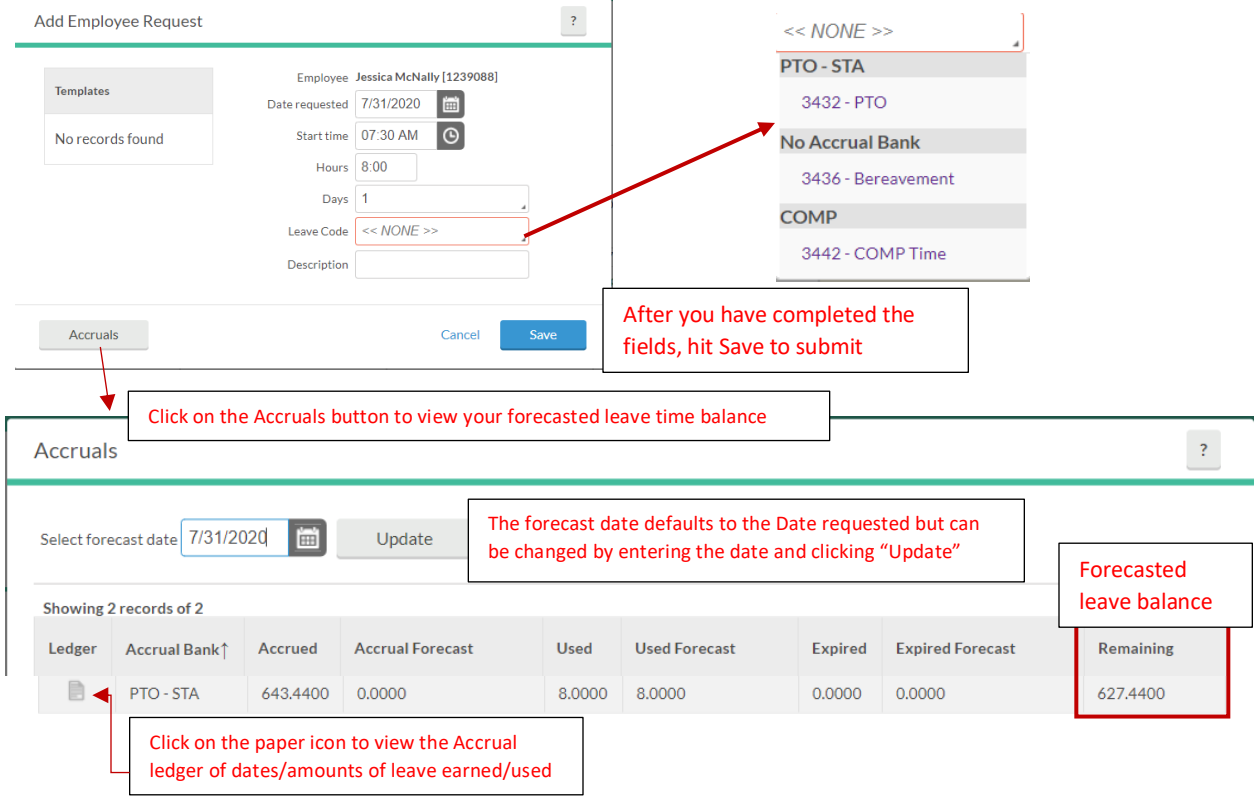

#### <span id="page-10-0"></span>Editing a Pending Request

Select the pending request by clicking on it within the calendar, then click the Manage button and select Edit

**VIEW REQUESTS** 

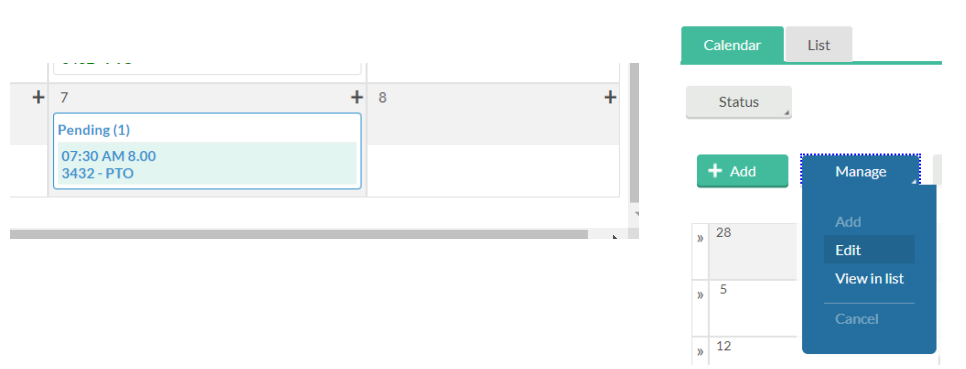

The Edit Employee Request box will come up for you to edit any of the details.

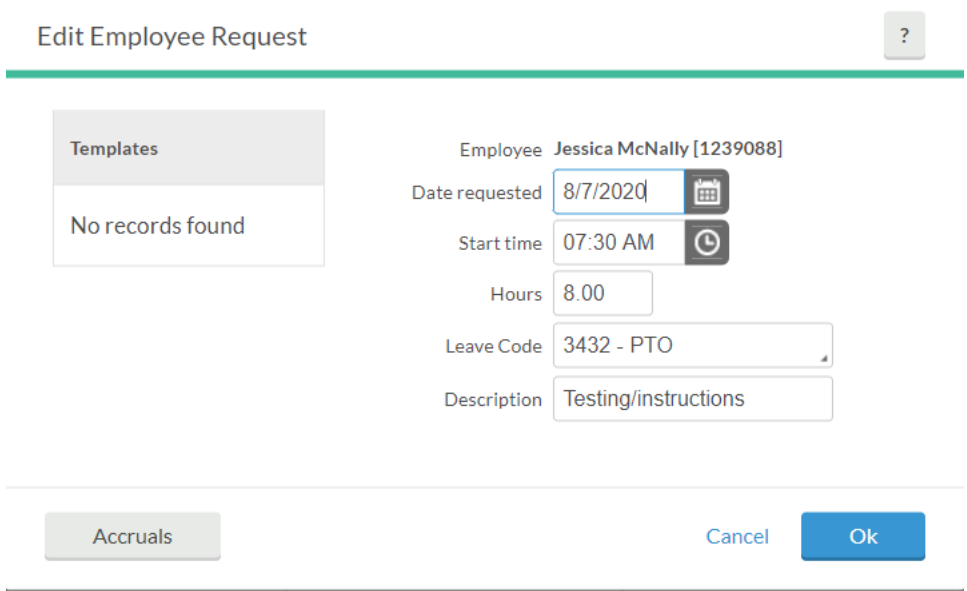

You can only Edit a Request while it is Pending status. If it has been approved, you will need to *Cancel* the request and *Add* a new request.

#### <span id="page-11-0"></span>Canceling a Request

To cancel a pending or approved request, click on the request within the calendar (or on the List), click the Manage button and select Delete. Click Ok on the confirmation screen.

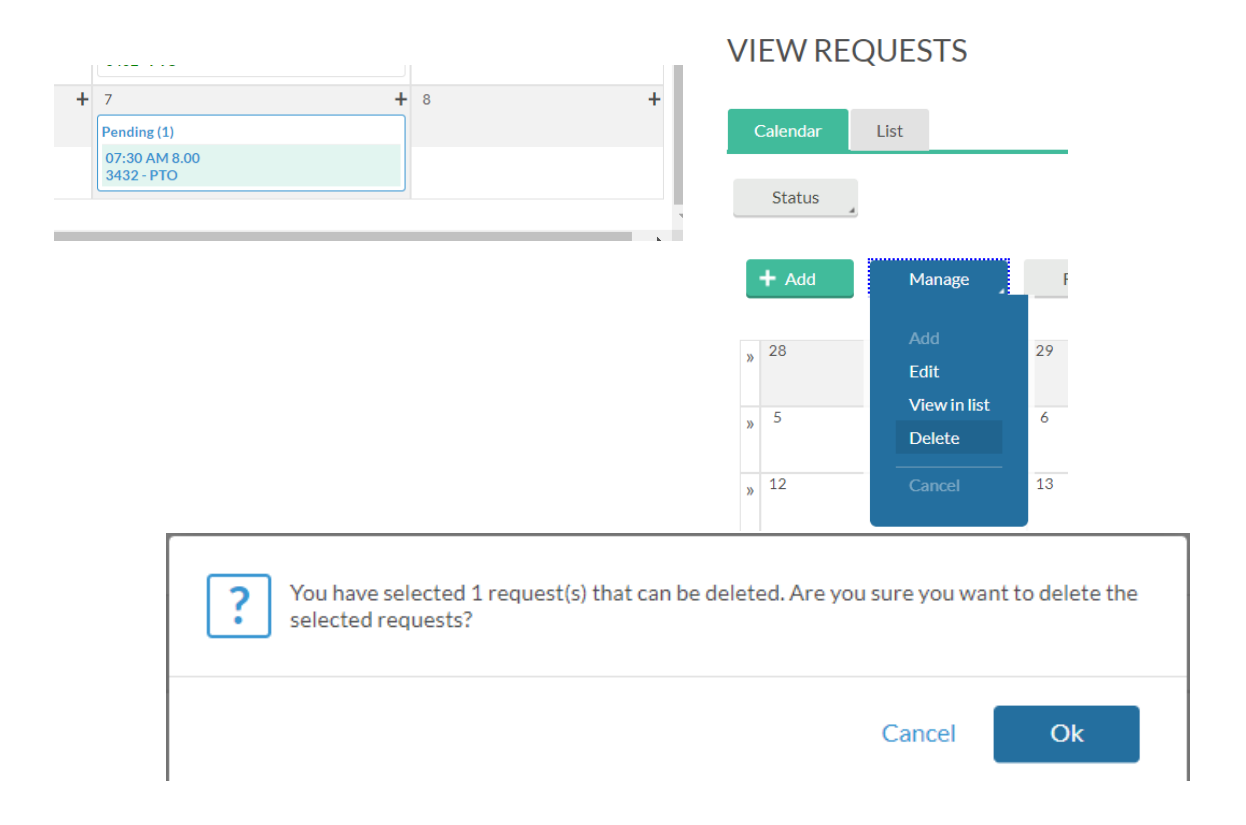

You will only be able to cancel a request up until the start time of the request. After that you will have to contact your manager to cancel the leave.

### <span id="page-12-0"></span>Viewing Accruals & Usage

### On the menu bar, go to View  $\rightarrow$  Acrruals

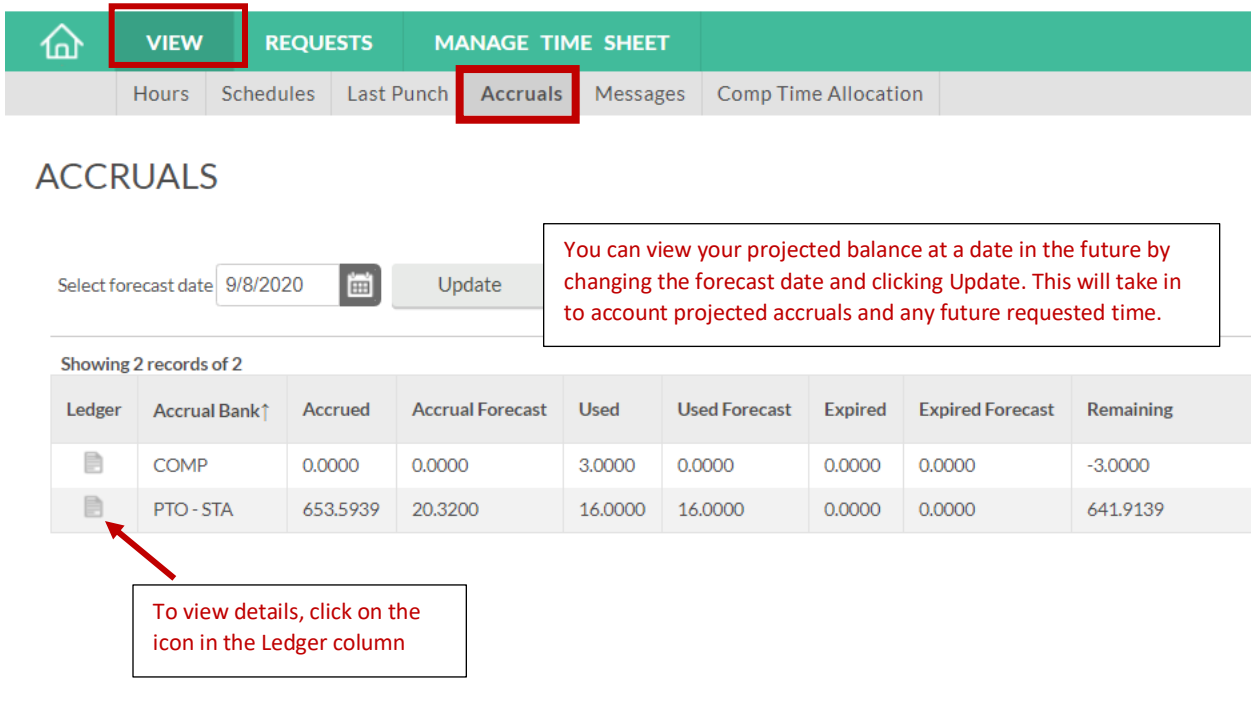